#### **Title:** Garnishment Details Report **Processes : Sub-Processes :**

HRMS Training Documents

## Garnishment Details Report **SAMA S S\_AHR\_61016146**

## **Change History**

Update the following table as necessary when this document is changed:

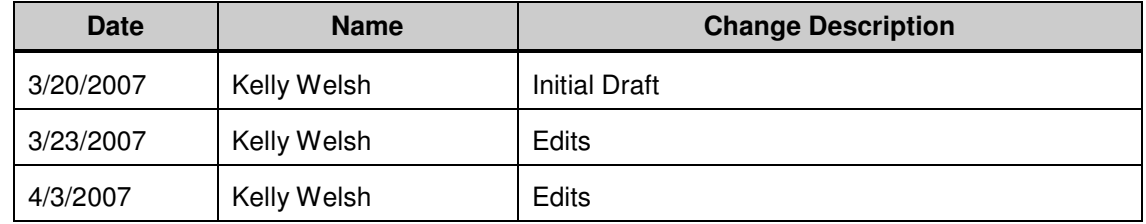

# **Purpose**

Use this procedure to display garnishment information for a specific time period.

## **Trigger**

Perform this procedure when garnishment reporting information for a specific pay period is needed.

## **Prerequisites**

- Employee(s) has a Garnishment Document(0194) and Garnishment Order (0195) in HRMS.
- DOP has exited payroll.

#### **Transaction Code**

## **S\_AHR\_61016146**

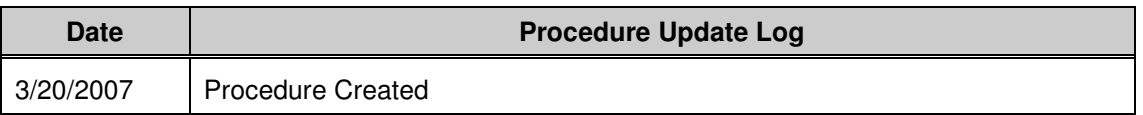

## **Helpful Hints**

## **Procedure**

**1.** Start the transaction using the transaction code **S\_AHR\_61016146**.

## **Garnishment Details Report**

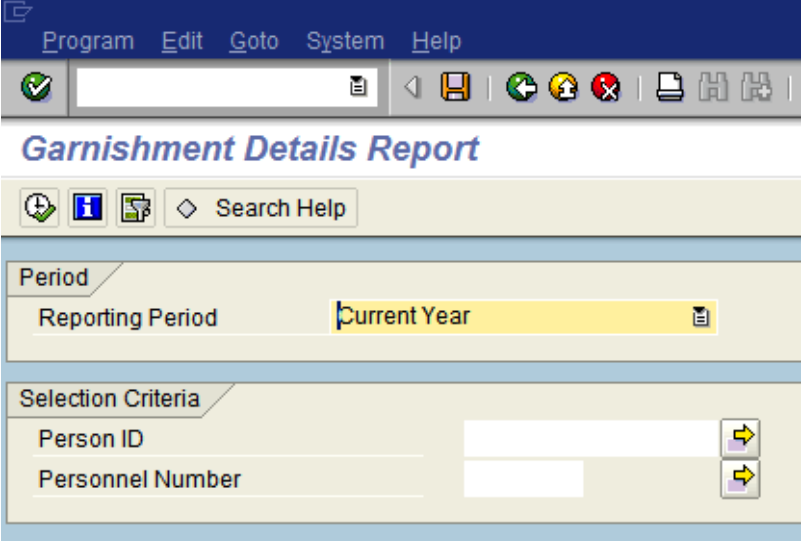

HRMS Training Documents

**2.** Complete the following fields:

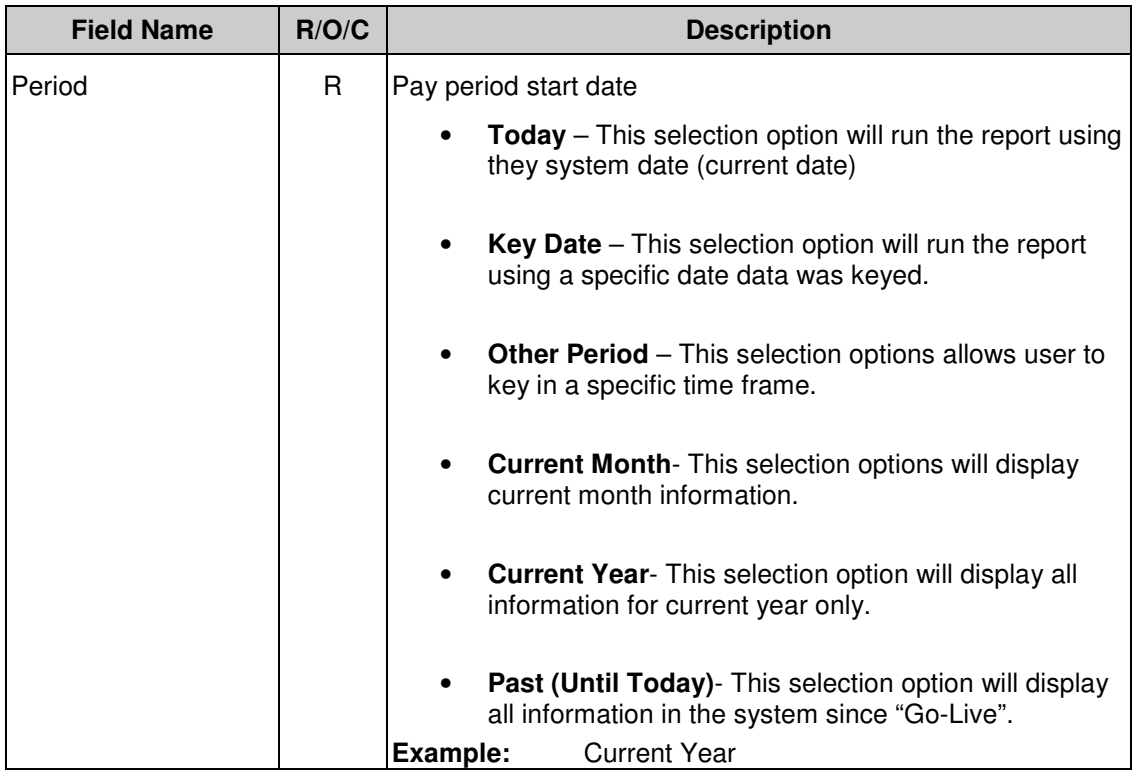

## **Garnishment Details Report.**

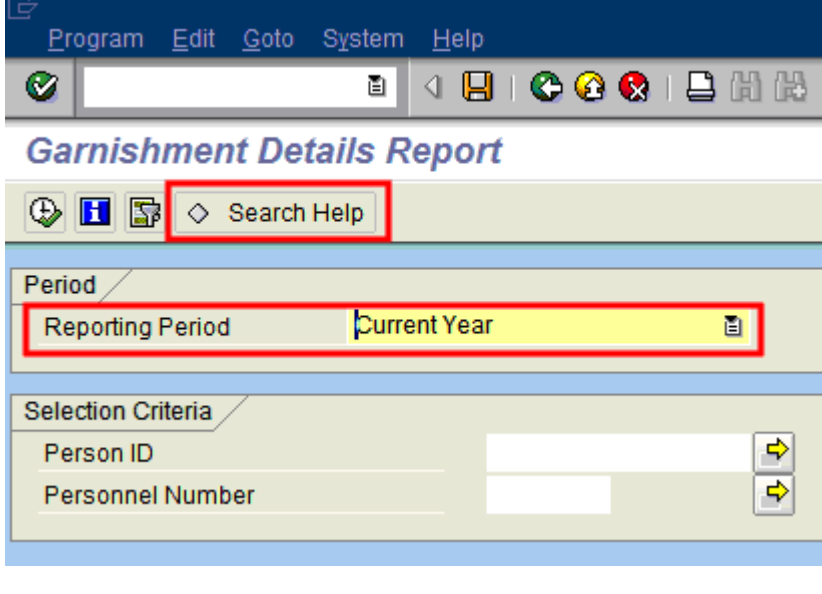

**3.** Click  $\circ$  Search Help to bring up more search criteria.

HRMS Training Documents

## **Restrict Value Range (1) 27 Entries found**

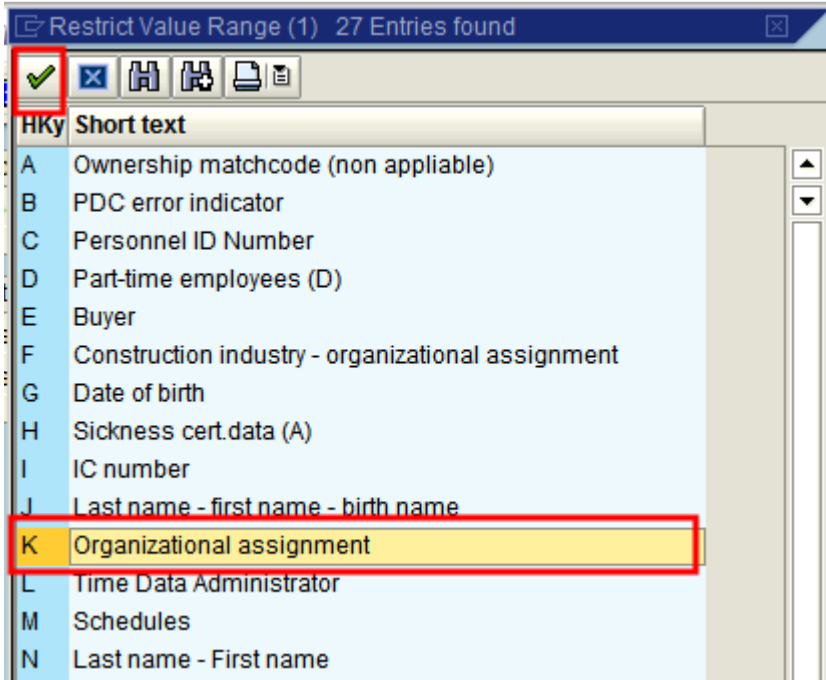

- **4.** Click **K** Organizational assignment to bring up search criteria.
- **5.** Click  $\bigotimes$  (Copy) to accept and bring up the Restrict Value Range.

## **Title:** Garnishment Details Report **Processes : Sub-Processes :**

HRMS Training Documents

## **Restrict Value Range**

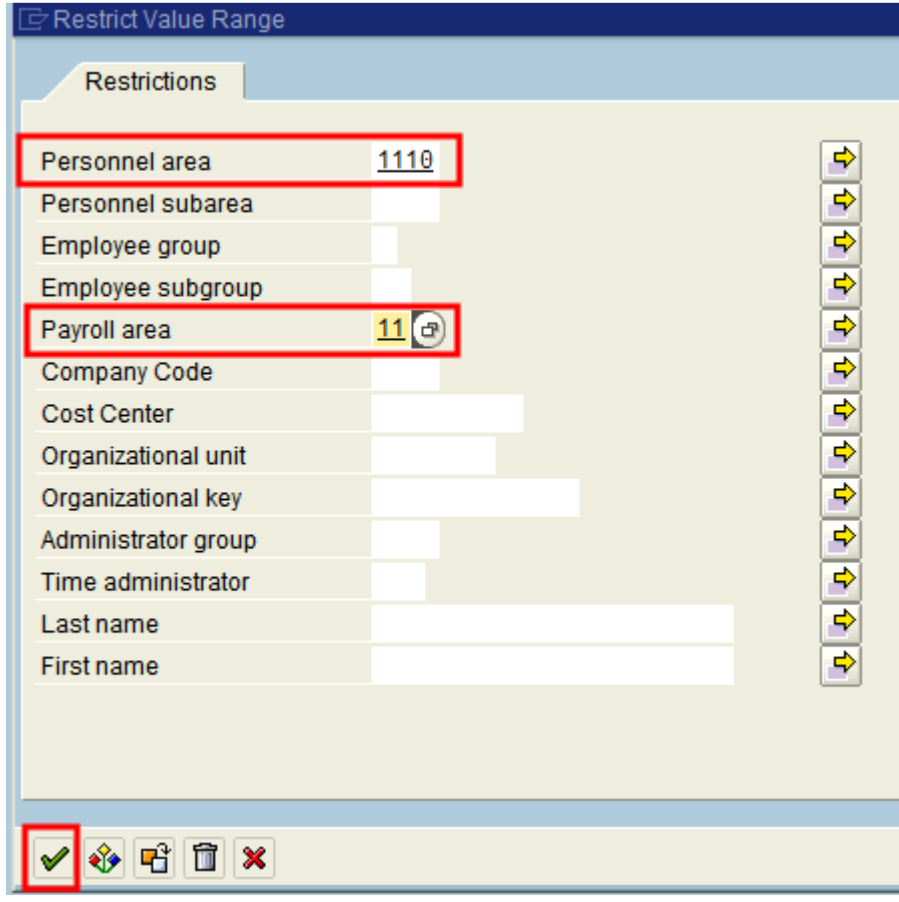

**6.** Complete the following fields:

<u>i</u>

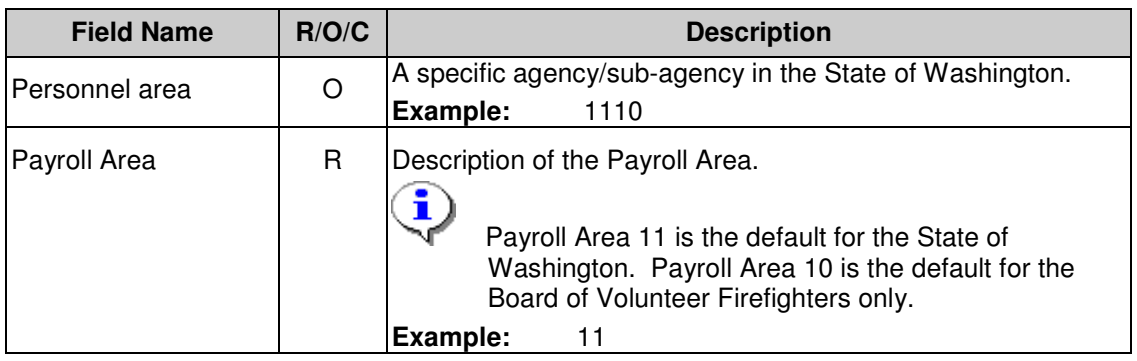

To remove search criteria, you will need to Select Search Help and use

the **D**(Delete) to remove entires.

State of Washington HRMS

HRMS Training Documents

**7.** Click **∨** (**Continue**) to continue.

## **Garnishment Details Report**  Program Edit Goto System Help 4日10001日間間 ⊗ ū **Garnishment Details Report**  $\circledcirc$  H  $\circledcirc$ Search Help K (2 Active) Period / **Reporting Period** Current Year 画 **Selection Criteria** Person ID φ ф **Personnel Number**

 Notice that the green box next to Search Help is now showing. This indicates that further search criteria have been selected.

**8.** Click (**Execute**) to generate the report.

#### **Title:** Garnishment Details Report **Processes : Sub-Processes :**

HRMS Training Documents

## **Garnishment Details Report**

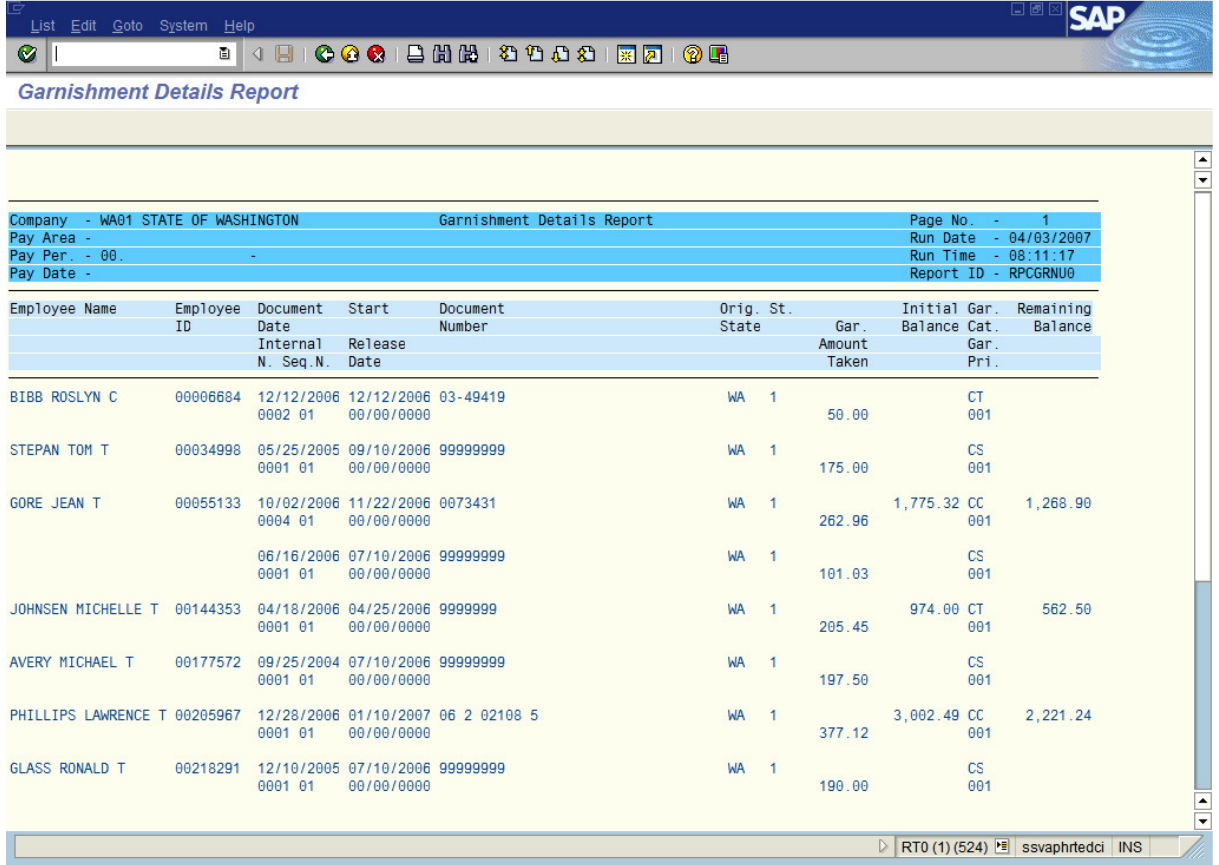

**9.** You have completed this transaction.

#### **Result**

You have generated the Garnishment Details Report.

#### **Comments**

None.